## **Quick Guide on PNB Yuva**

PNB has developed a mobile application for Android and IOS platforms in the name of PNB YUVA. The application may be used by youngsters in the age group of 14 to 25 to open and operate PNB Yuva account electronically after giving a few particulars as a part of registration.

The process for usage is as under:

Step 1: Download PNB Yuva App from Google Play Store/Apple Store.

Step 2: Start using the application for lodgment of request for opening the account by clicking 'New User-Sign Up'

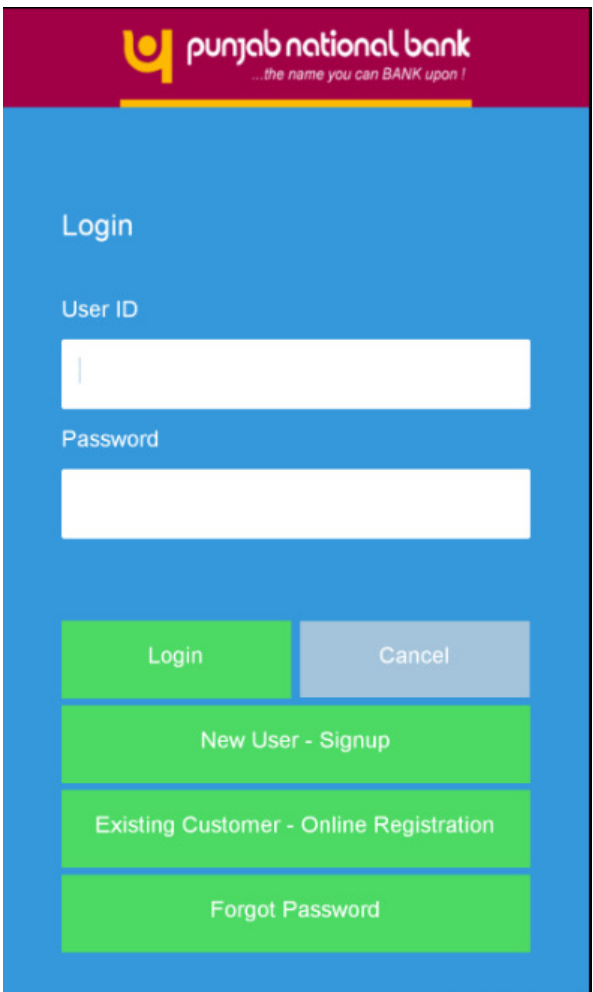

Step 3: Fill in desired particulars.

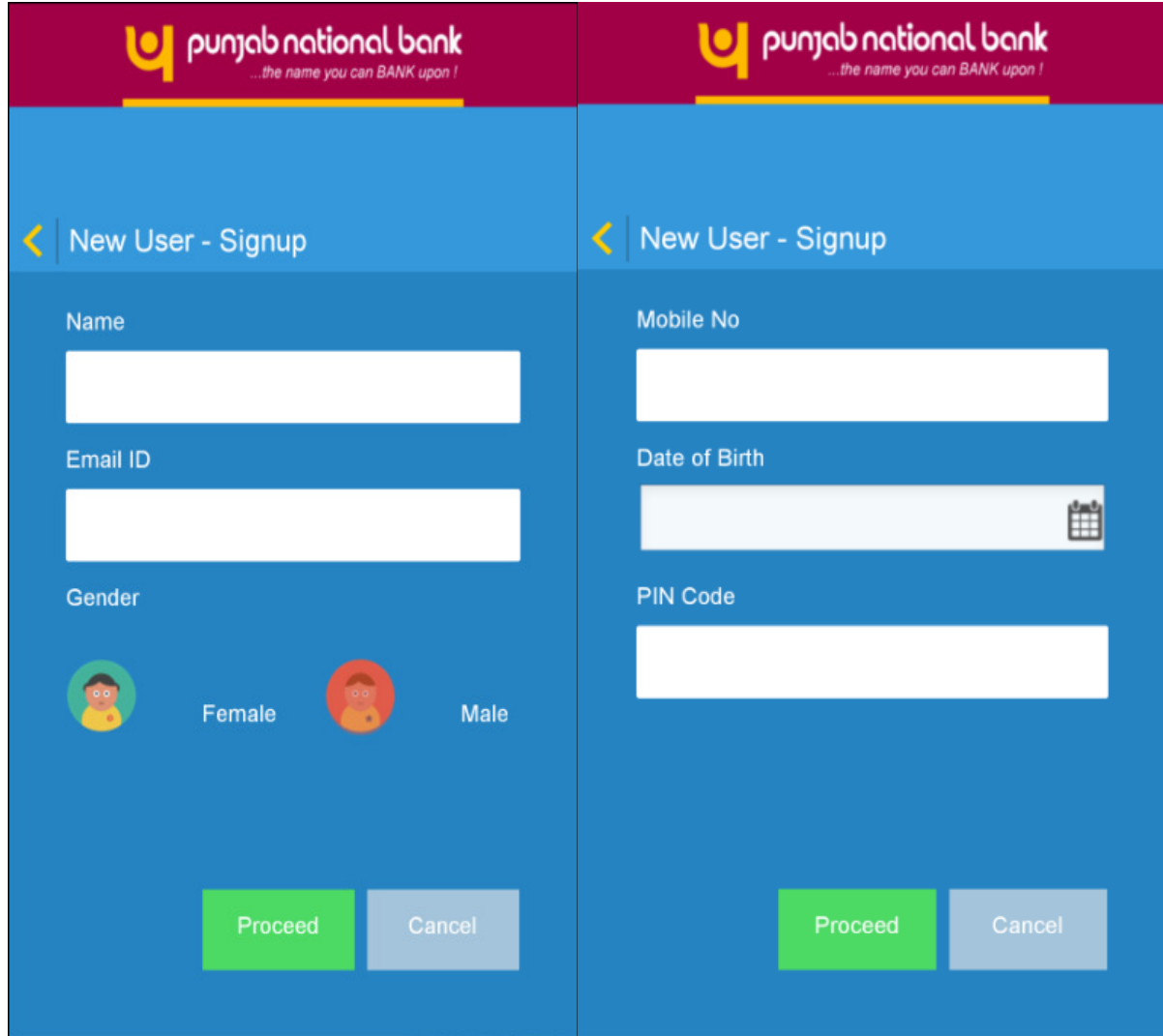

You will get successful message with reference number.

On successful enrollment process, you will be approached by bank executives within 2-3 days to collect necessary KYC documents and your account will be opened in the bank and welcome kit will be delivered to you.

On receipt of welcome kit from the bank, you may start using PNB Yuva in the following manner:

Step 1: Open PNB Yuva Application and start registration by clicking on 'Existing Customer-Online Registration'.

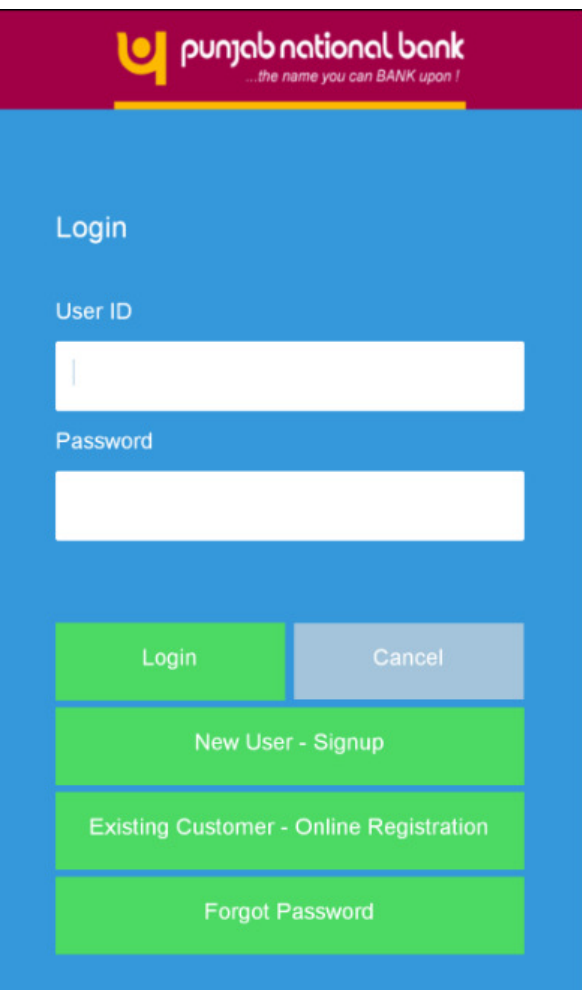

Step 2:- Fill in desired particulars viz. account number, debit card credentials provided in the Welcome Kit and generate an application login password.

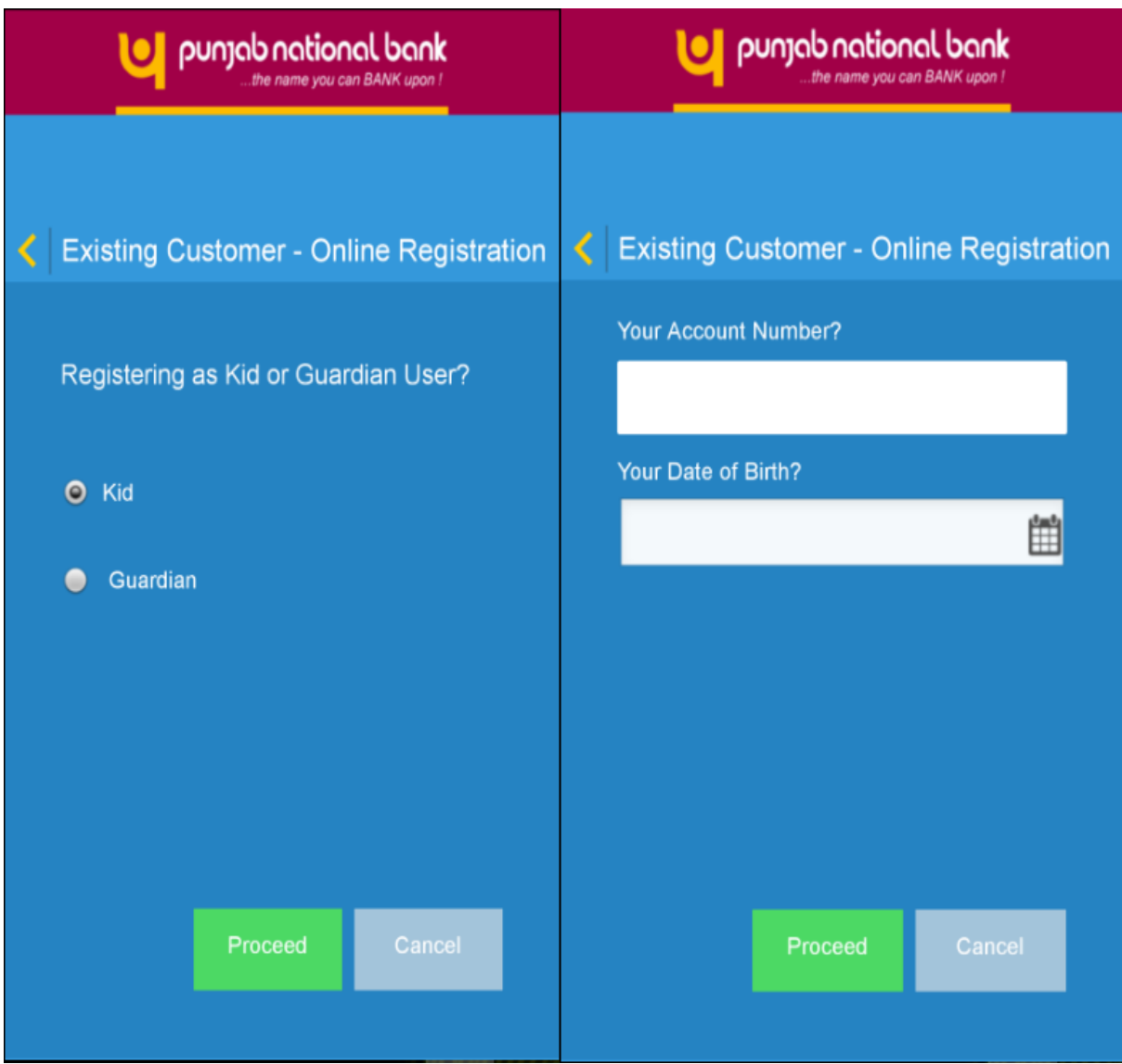

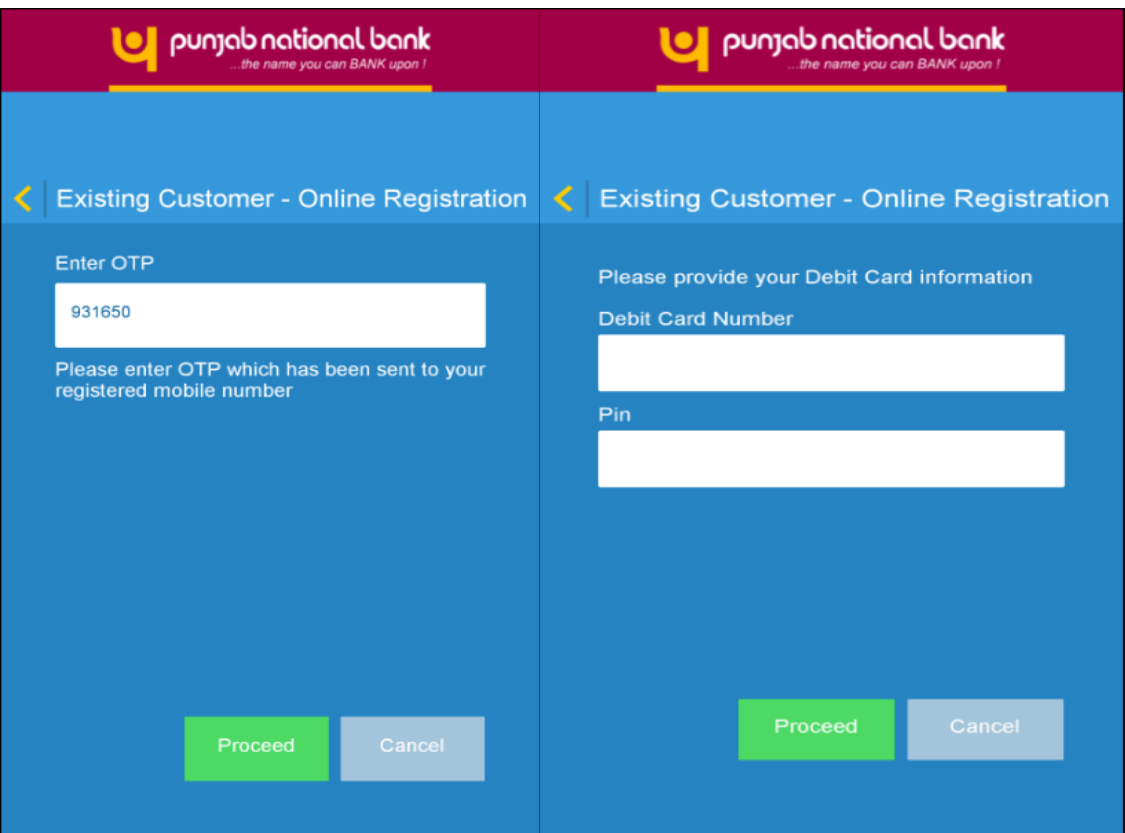

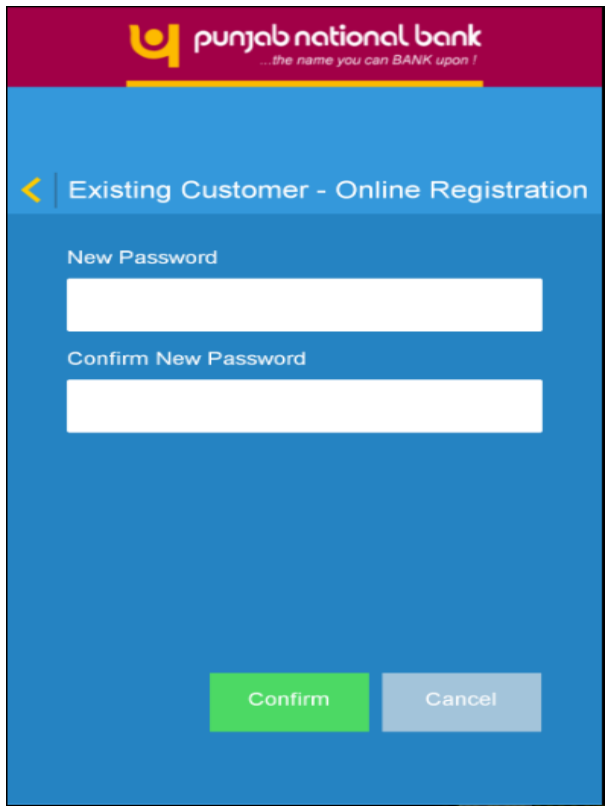

On successful registration, user ID will be displayed on screen.

Now you are ready to have easy going banking experience. Open the application and login with your user ID and password.

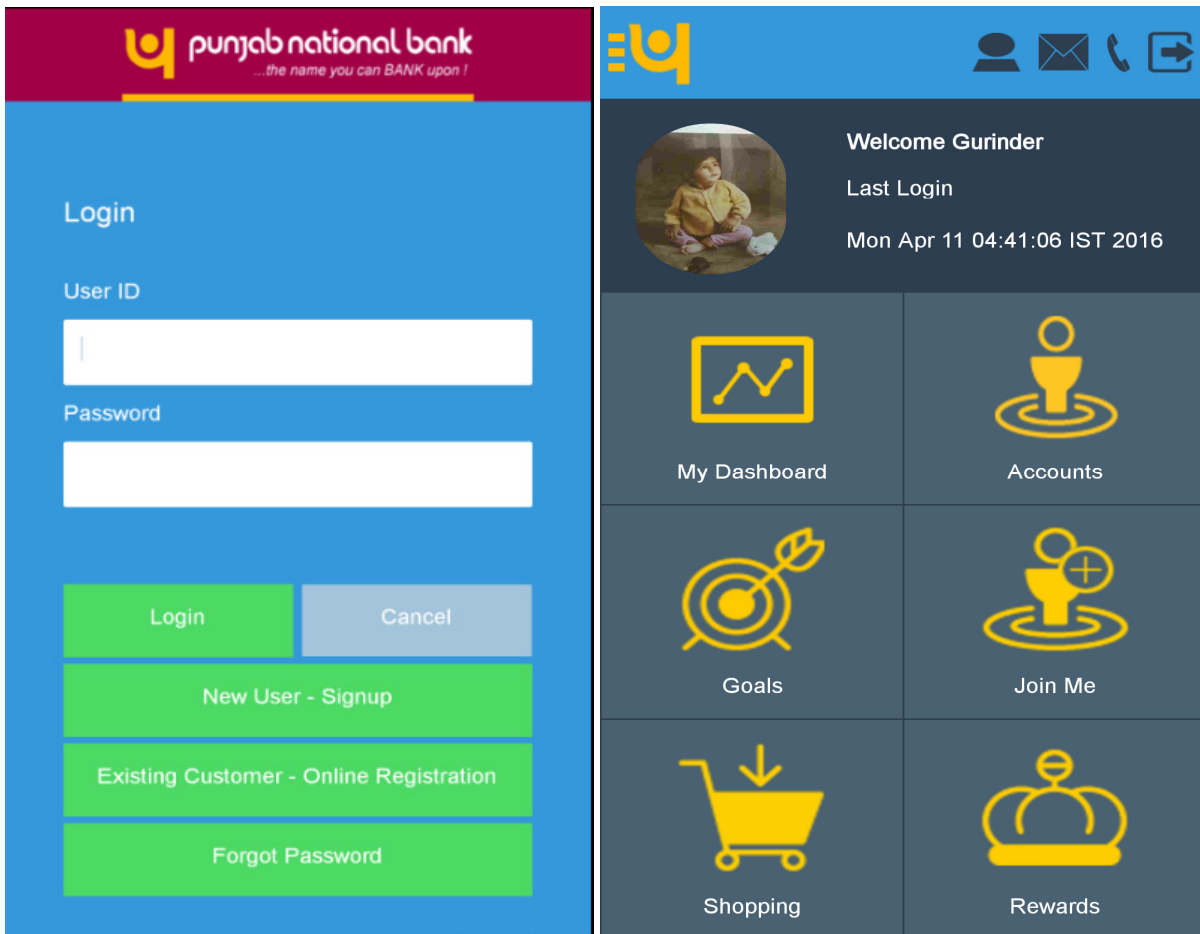

Through PNB Yuva, the following services are being offered.

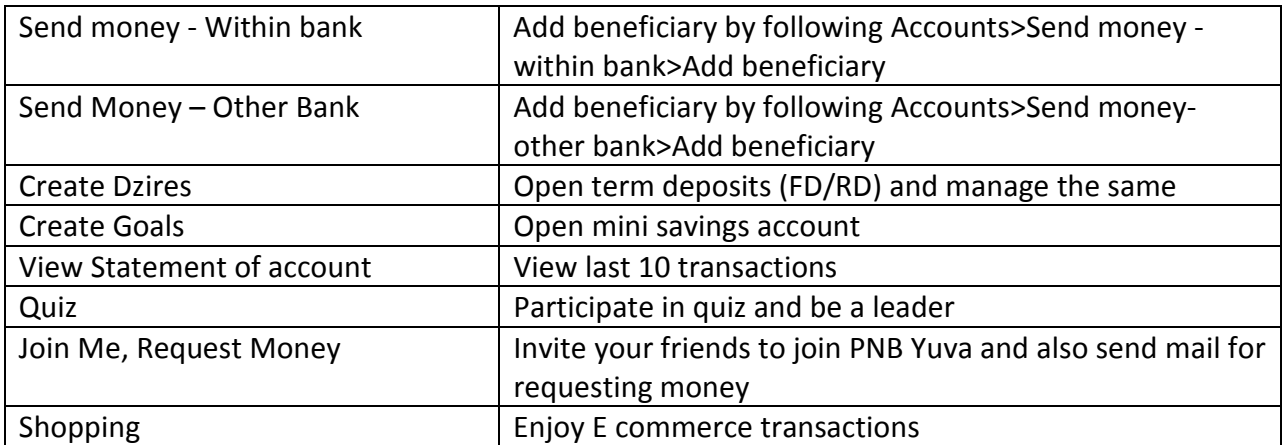

 $\begin{array}{c} \hline \end{array}$ 

**For detailed user manual and FAQs on PNB Yuva, please visit our website www.pnbindia.in**